### **Байкал-8**

Техническое описание Ревизия 1.4 от 16.06.2014

# **Введение**

Данный документ содержит описание регистратора сейсмических сигналов "Байкал-8", его технические характеристики, а также инструкции по работе с прибором и программным обеспечением.

### **Технические данные**

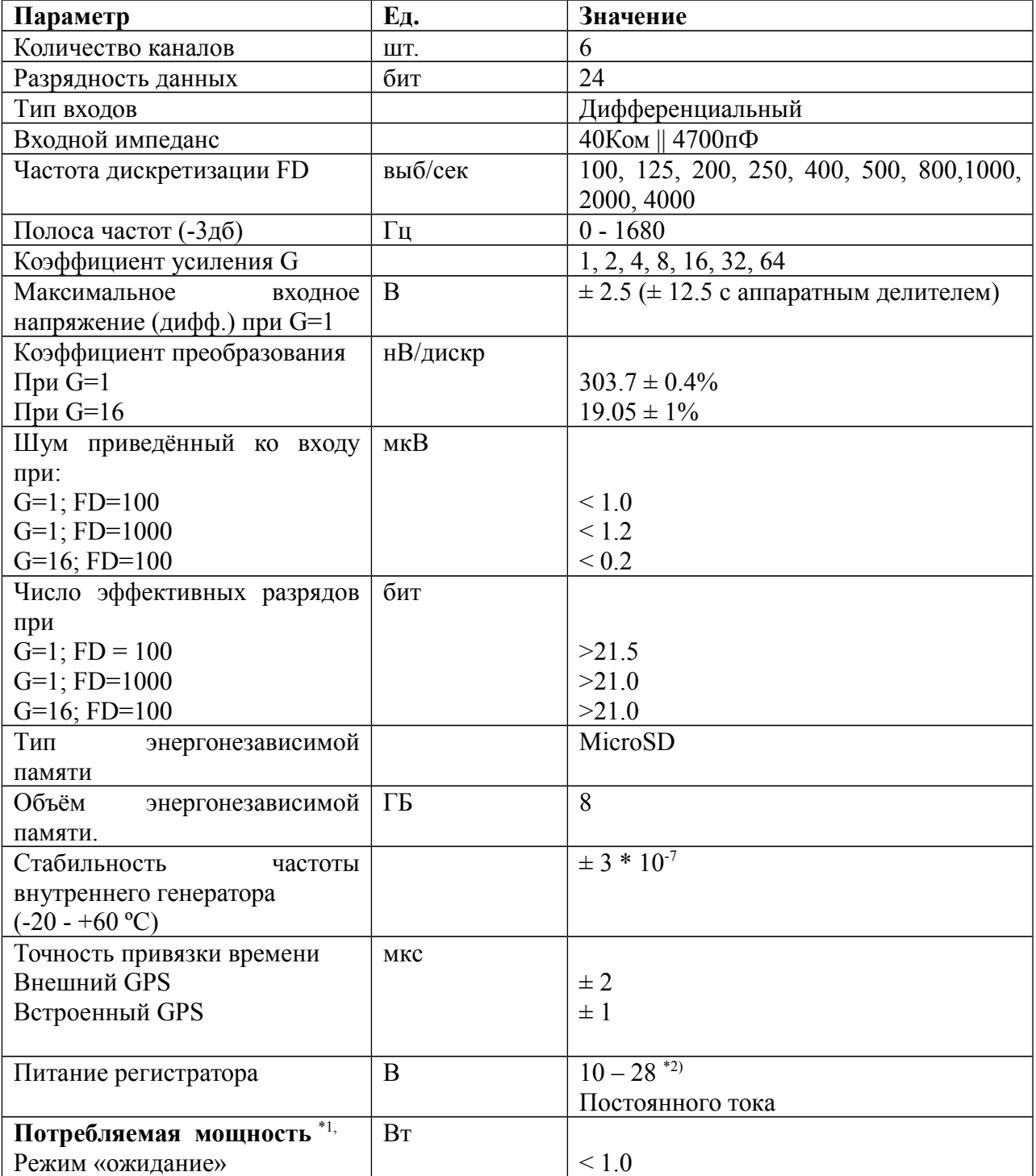

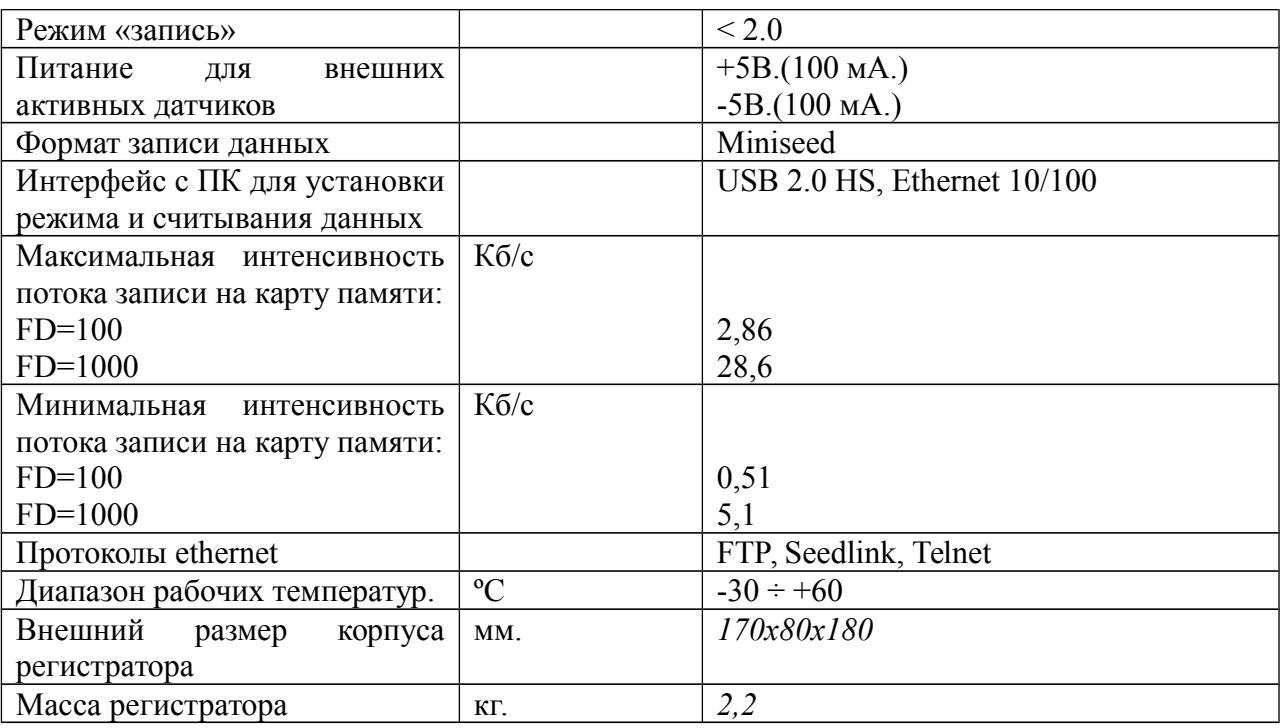

\*1) Значения приведены для выключенного Ethernet. Активное Ethernet-подключение увеличивает потребление на 200мВт.

\*2) В цепь питания включен предохранитель на 1А.

### **Комплект поставки прибора**

- Регистратор сейсмических сигналов "Байкал-8" 1 шт.
- Разъем для подключения кабеля питания/GPS типа FQ14-7Z 1 шт.
- MicroSD-карта памяти 8 Гб (поставляется предустановленной в регистратор).
- Антена  $GPS 1$  шт.
- Разъем для подключения датчиков типа FQ24-10Z 2 шт.

# **Устройство и работа регистратора**

### *Описание передней панели регистратора*

На передней панели регистратора находятся:

- Разъем "PW" для подачи питания на регистратор. Этот же разъем используется для подключения внешнего GPS-модуля.
- Разъемы для подключения датчиков "1" и "2".
- Разъем "ANT" GPS-антены для внутреннего GPS-модуля.
- Ethernet-разъем
- USB-разъем
- Светодиоды "TIME" и "MODE" для индикации состояния устройства.
- Кнопки "A" и "B"

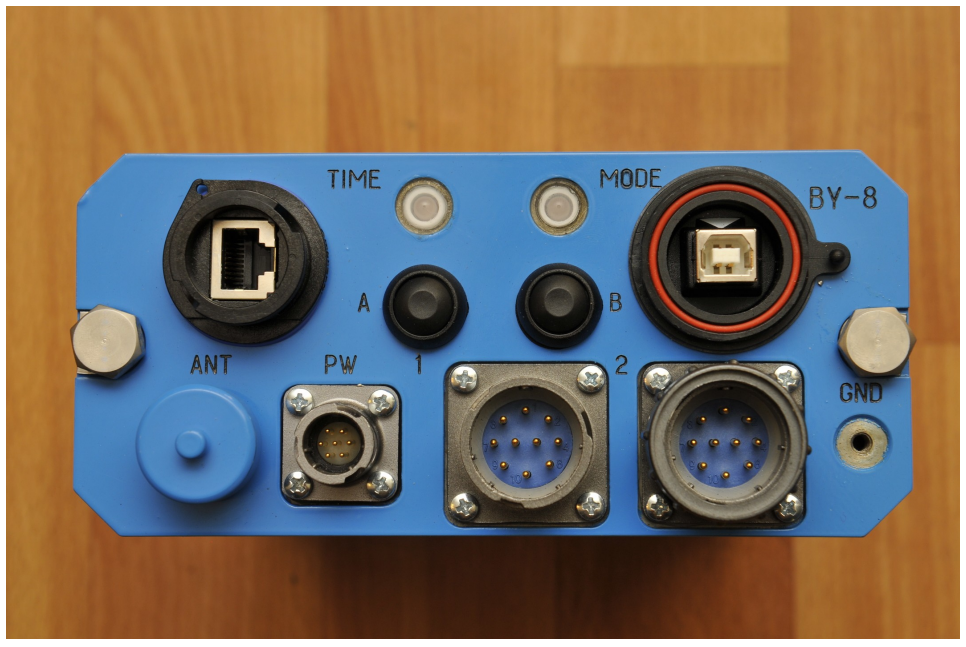

*Ослабление сигнала с помощью аппаратного делителя Рисунок 1: Передняя панель регистратора*

Амплитуда сигнала, подаваемого на аналоговые входы не может превышать +/- 2.5 В. Если датчик, подключенный к устройству выдает значения за пределами этого диапазона, то ослабить входной сигнал можно, переключив входы АЦП на делитель. Для этого необходимо извлечь прибор из кожуха и на плате АЦП переключить входы на соответствующие разъемы. Каждый канал имеет два входа — один пропускает сигнал без изменений, второй делит сигнал с коэффициентом 1.02 : 5.04. На рисунке красным обведены разъемы без делителя, синим обведены разъемы с делителем.

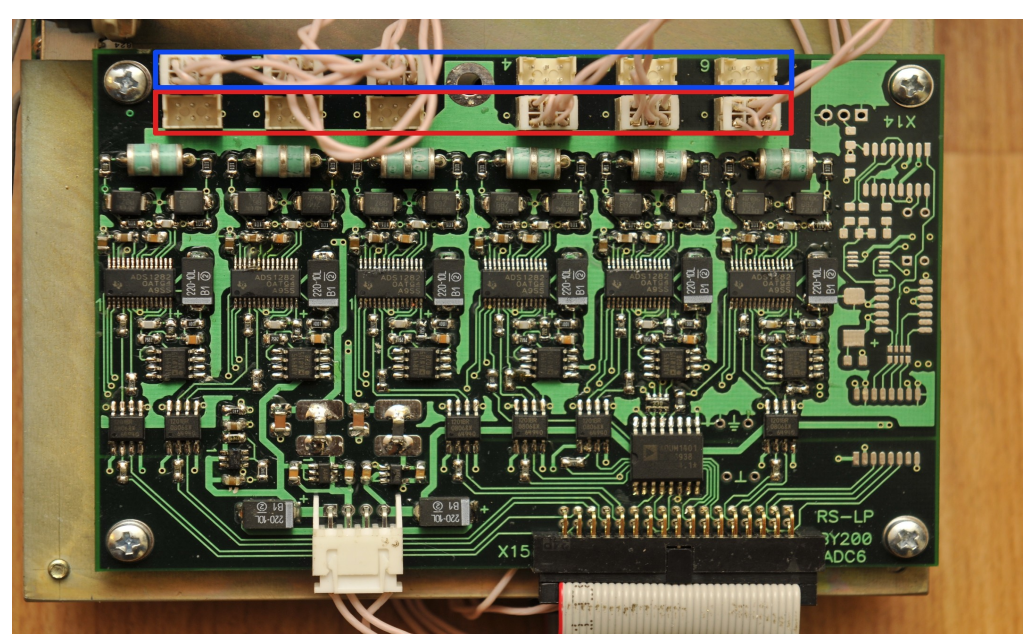

*Рисунок 2: Плата АЦП. Красным помечены разъемы без делителя, синим разъемы с делителем 1.02 : 5.04*

### *Замена SD-карты*

Устройство записывает данные на MicroSD-карту памяти, находящуюся внутри. В случае её отказа, необходимо произвести процедуру её замены. Для этого следует извлечь прибор из кожуха, открыть сокет карточки (обведен на рисунке красным), заменить карту и закрыть сокет.

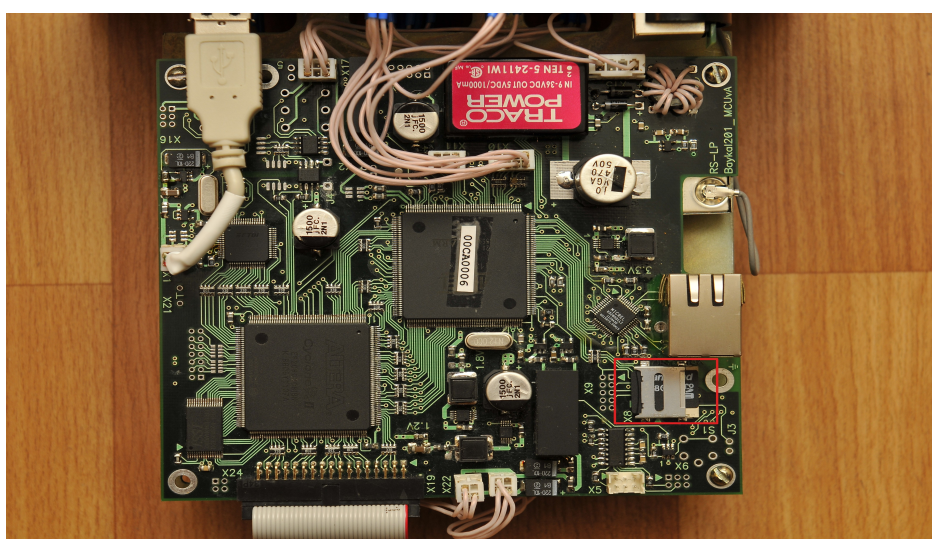

*Рисунок 3: Процессорная плата регистратора. Красным обведён сокет SDкарты.*

### *Работа регистратора в режиме регистрации*

При переходе в режим регистрации на плату АЦП подаётся питание и АЦП

инициализируются в соответствии с настройками (частота дискретизации, коэффициенты усиления каналов). Далее оцифрованный поток обрабатывается — фильтруется и прореживается, если это необходимо, а также, анализируется на содержание событий по критерию STA/LTA. После этого данные упаковываются в формат miniseed, полученные miniseed-блоки сохраняются на microSD-карту. Размер блоков равен 512 байт. Данные сохраняются в кольцевой буфер, при достижении конца карты запись начинается сначала, перезаписывая старые данные.

### **Ручное управление регистратором**

Ручное управление регистратором осуществляется с передней панели прибора. Светодиоды TIME и MODE отображают текущее состояние прибора:

**TIME:**

- Красный GPS-антена не подключена
- Желтый GPS-антена подключена, но синхронизация ещё не выполнена.
- Зеленый GPS-синхронизация выполнена.

#### **MODE:**

- Желтый прибор находится в режиме ожидания
- Зеленый прибор находится в режиме регистрации.

Переключение между режимами производится нажатием кнопки "A". *Для регистрации данных необходима подача питания на разъем PW, при подаче питания только от USB регистрация данных производиться не будет*

Кнопка "B" зарезервирована.

## **Сервер telnet**

Сервер telnet служит для удалённой конфигурации и управления состоянием прибора. Данный сервер использует порт 23 для входящих соединений. При подключении сервер выводит версию программного обеспечения регистратора и его уникальный идентификатор, а также запрашивает имя пользователя и пароль, если введены некорректные значения, сервер разрывает подключение.

При успешной аутентификации сервер выводит приглашение ">", и переходит в режим ожидания команды. После каждой команды сервер либо выдает подтверждение "Ok", означающее, что команда выполнена успешно, либо сообщение об ошибке. В обоих случаях сервер выводит новое приглашение и ожидает следующую команду. Если от клиента нет активности в течение 30 секунд, сервер автоматически разрывает подключение.

Ниже приведён список поддерживаемых команд:

- *help* выводит краткую справку о доступных командах
- *state* выводит состояние станции в кратком виде
- $set$   $\leq$ имя параметра $\geq$   $\leq$ начение $\geq$  устанавливает значение параметра в требуемое значение. Значение вводится "как есть", т.е. без разделителей и кавычек.
- *show* <имя параметра> выводит значение запрошенного параметра
- *show all* выводит имена всех параметров, вместе с их типами и значениями
- *save setup* сохраняет установленные параметры
- *start reg* переводит устройство в режим регистрации
- *stop\_reg* останавливает регистрацию
- *reboot* перезагружает регистратор
- *quit* завершение соединения

### *Таблица параметров*

В данной таблице приведены все доступные параметры, которые могут быть установлены или запрошены с помощью команд *set* и *show*, соответственно.

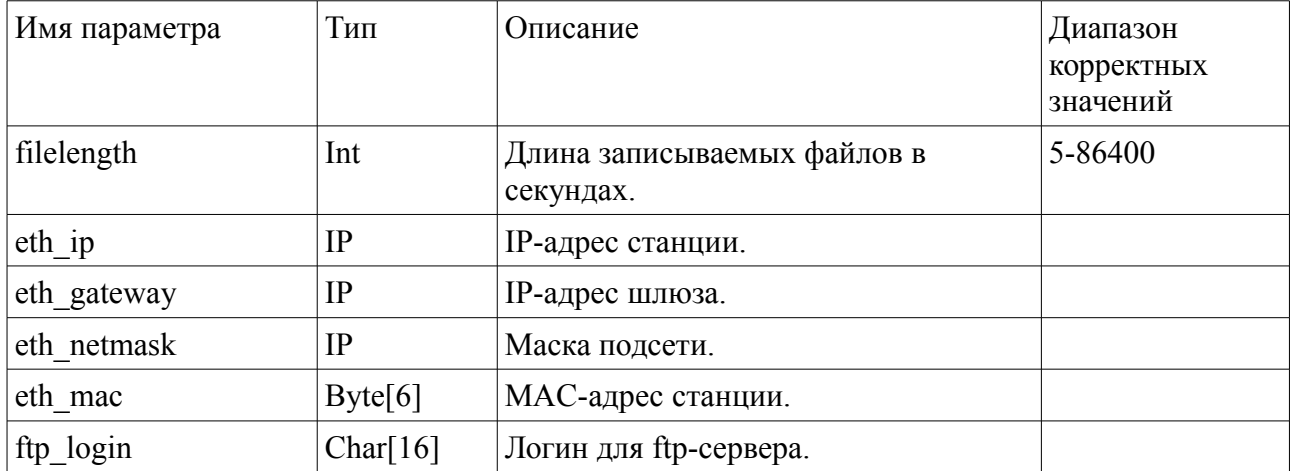

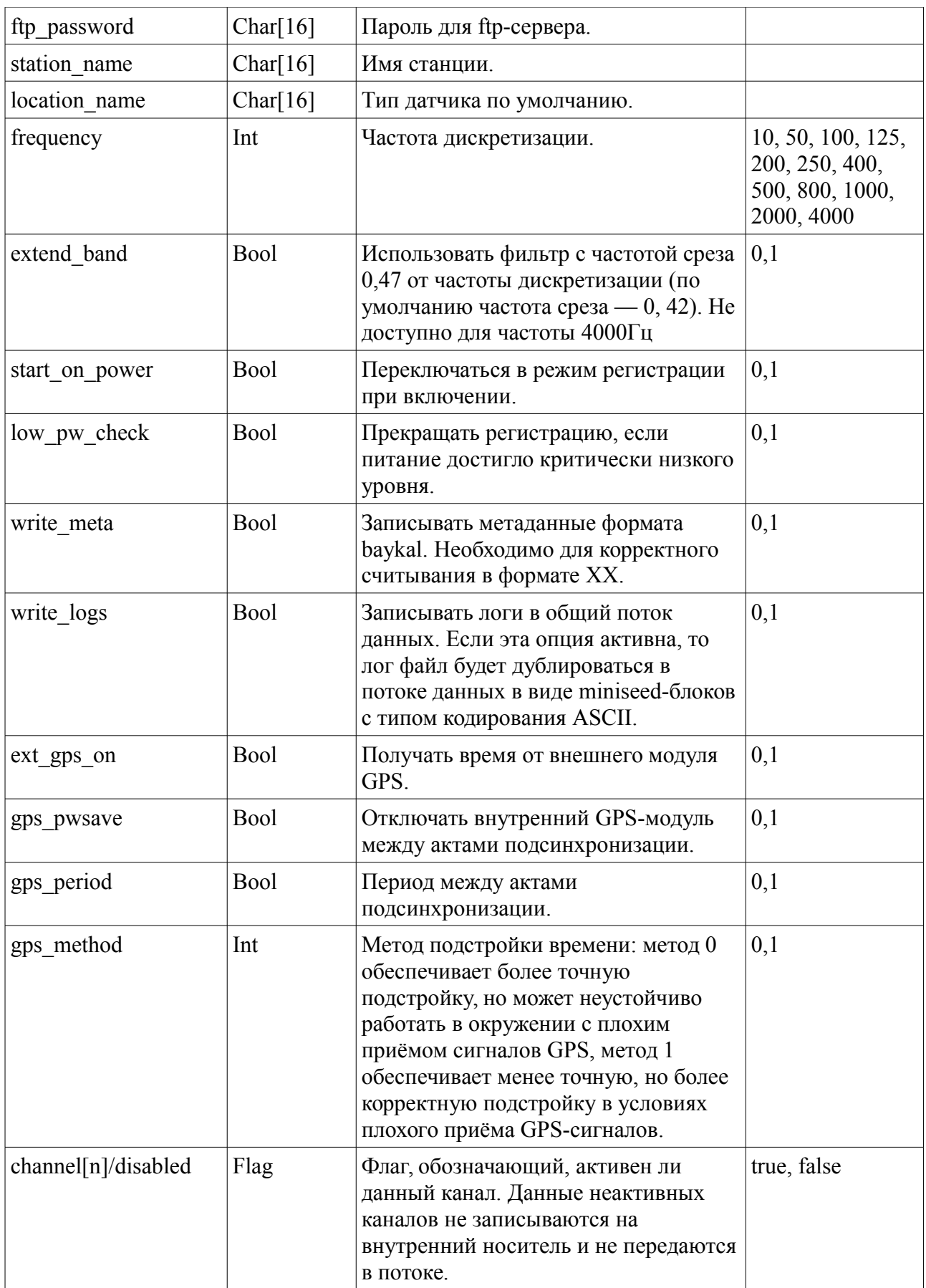

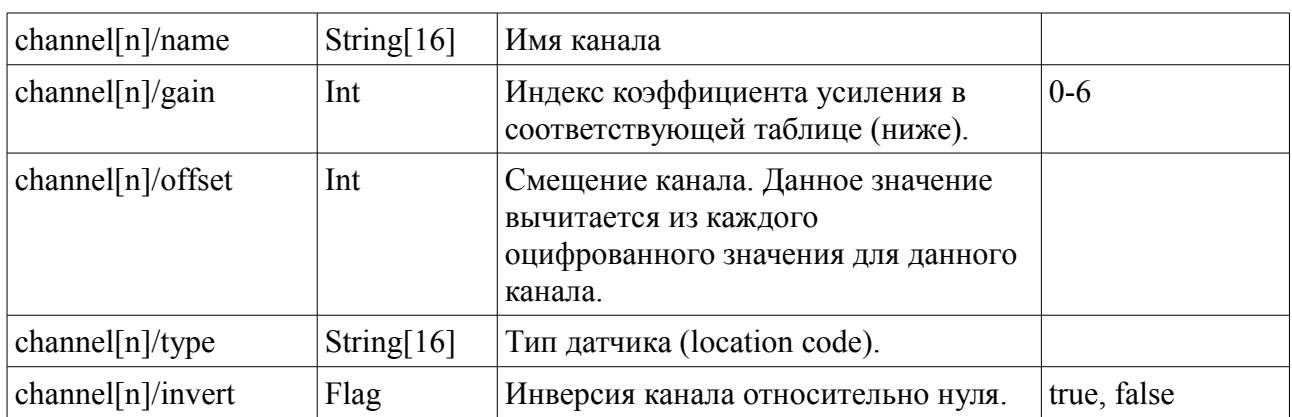

Ниже приведена таблица коэффициентов усиления каналов:

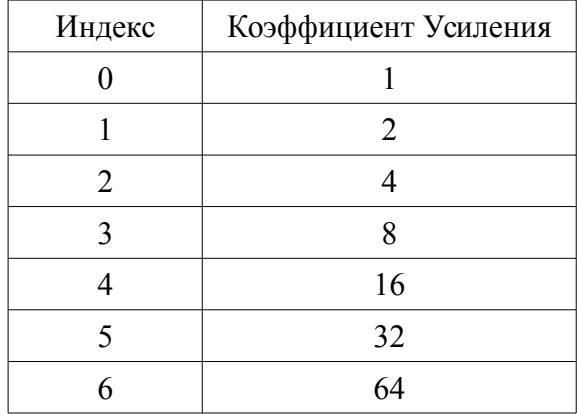

## **Сервер Seedlink**

Сервер Seedlink предназначен для скачивания данных в формате MiniSEED. Подробная информация о протоколе Seedlink может быть найдена на сайте IRIS [\(http://www.iris.edu/data/dmc-seedlink.htm\)](http://www.iris.edu/data/dmc-seedlink.htm) и в описании пакета SeisComP [\(http://www.seiscomp3.org/\)](http://www.seiscomp3.org/). Подробная информация о формате MiniSEED может быть найдена в разделе Manuals на сайте IRIS [\(http://www.iris.washington.edu/manuals/\)](http://www.iris.washington.edu/manuals/).

Seedlink-сервер слушает входящие подключения на порт 18000.

Поддерживаемые команды:

- *HELLO*
- *BYE*
- *STATION*
- *SELECT*
- *DATA*
- *END*
- *INFO* (частично)

#### *Порядок инициализации Seedlink-подключения*

Типичная последовательность инициализации подключения приведена ниже:

- Клиент устанавливает подключение.
- Клиент посылает команду STATION.
- Если запрошенное имя станции не соответствует установленному, сервер разрывает подключение.
- Клиент посылает команду SELECT.
- Клиент посылает команду DATA с опциональным аргументом номера блокеты. Вне зависимости от существования заданной блокеты, команда завершается успехом (Сервер отвечает 'OK').
- Клиент посылает команду END.
- Сервер начинает передачу данных.

# **Сервер FTP**

FTP-сервер предназначен для удалённого просмотра и скачивания записанных регистратором файлов. Данный сервер использует порт 21 для входящих соединений и диапазон портов с 4096 по 5128 для передачи данных. Поддерживается только пассивный режим. Поддерживаемые комманды

- *PWD*
- *PASV*
- *LIST*
- *QUIT*
- *CD*
- *SIZE*
- *RETR*
- *REST*
- *CWD*
- *ABOR*

## **Работа с программой baykal-control**

Программа baykal-control предназначена для конфигурации регистратора, управления его состоянием и считывания данных.

### *Подключение к регистратору*

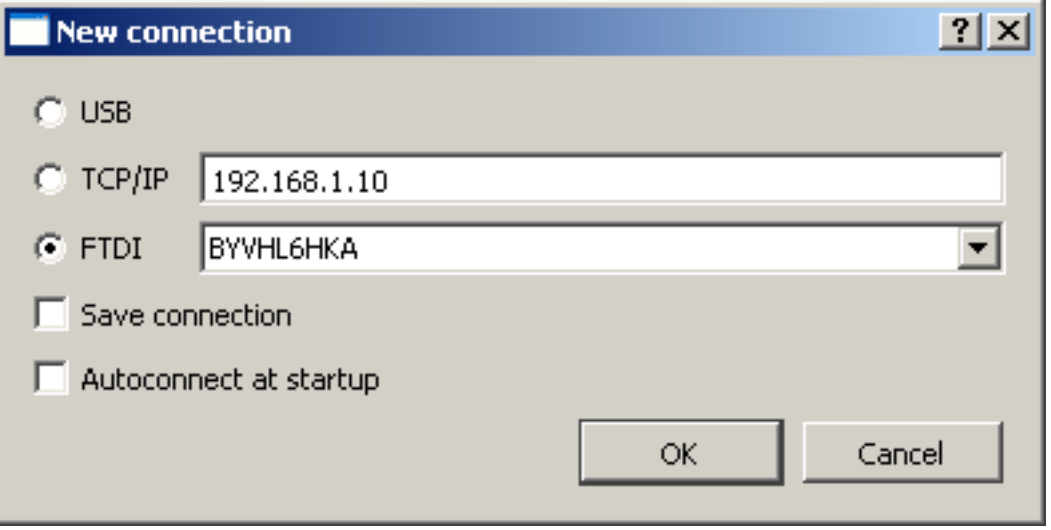

*Рисунок 4: Диалог подключения к регистратору*

Для установления соединения с регистратором в главном меню программы необходимо выбрать пункт "New connection". Появится диалоговое окно, показанное на рисунке ниже. В данном окне нужно выбрать параметры подключения. Для подключения по TCP/IP необходимо выбрать соответствующую опцию и ввести нужный IP-адрес. Для подключения по USB необходимо выбрать пункт "FTDI" и в выпадающем меню рядом выбрать серийный номер устройства (если в данный момент подключено только одно устройство, то в данном меню будет содержаться единственный вариант). *Перед подключением по USB необходимо установить FTDI-драйвера (поставляются вместе с комплектом ПО регистратора).*

Опция "Save connection" позволяет сохранить подключение в списке подключений (Меню "Connection  $\rightarrow$  Saved connections"). Если выбрана опция "Autoconnect at startup", то данное подключение будет установлено автоматически при следующем включение программы.

### *Управление состоянием регистратора*

После подключения в главном окне откроется новая вкладка для данного прибора.

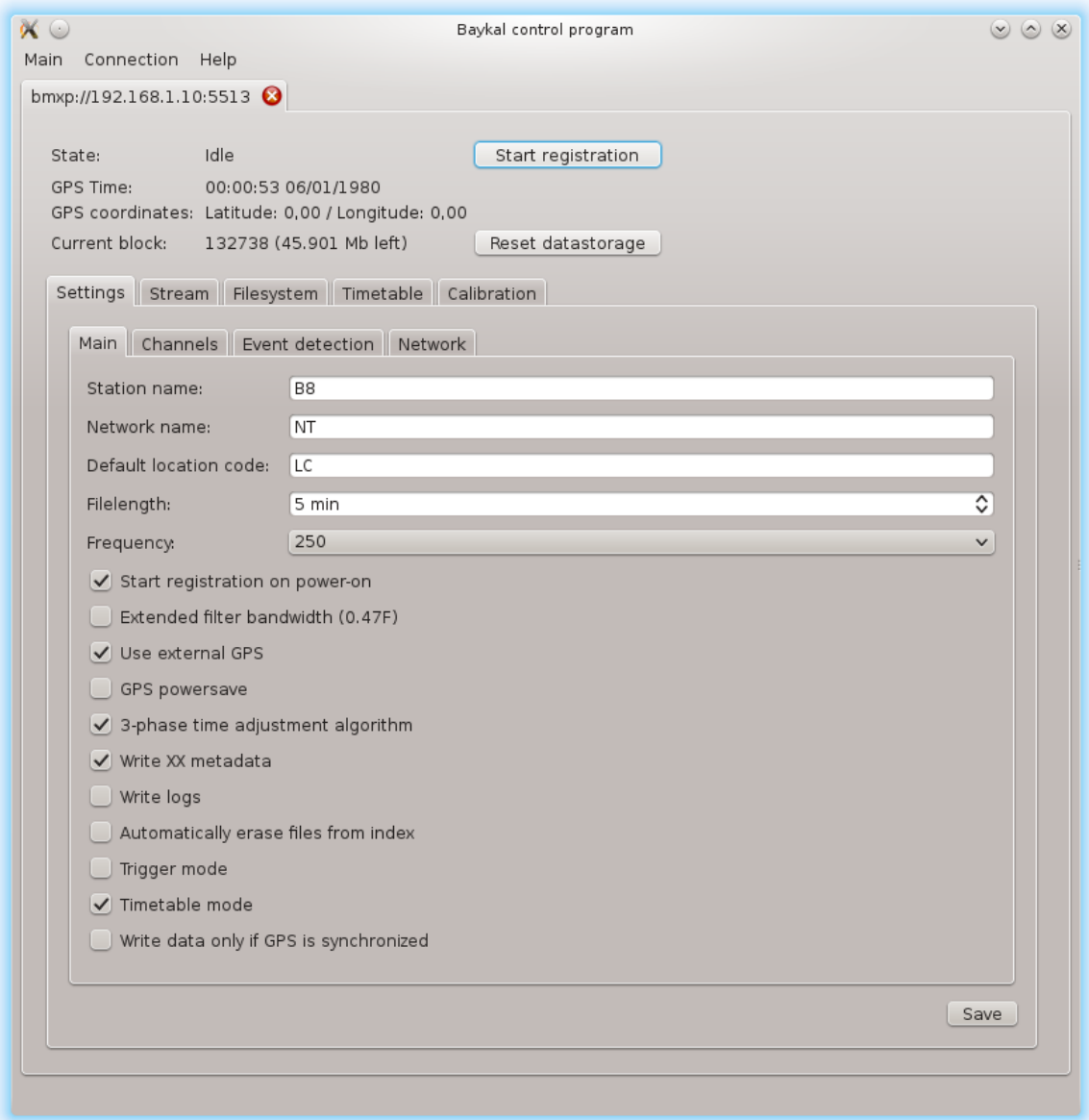

*Рисунок 5: Вкладка Settings/Main*

В верхней части показывается текущий статус прибора, а также GPS-время, координаты и текущий указатель записи (см. потоковая передача ниже). Кнопка "Start registration" переводит прибор в режим регистрации, при этом вкладка "Settings" станет заблокированной и будет оставаться в этом состоянии до прекращения режима регистрации.

#### *Управление конфигурацией регистратора*

Элементы управления конфигурацией прибора расположены на вкладке "Settings" и делятся

на 3 группы — "Main", "Channels" и "Network". После изменения настроек необходимо нажать кнопку "Save" в правом нижнем углу для записи изменённых значений.

В группе "Main" расположены следующие настройки (сверху вниз):

- Station name имя станции. Согласно стандарту MiniSEED длина данного поля не может превышать 5..
- Network name имя сети. Данное значение записывается во все MiniSEED-блокеты записываемые данным устройством. Согласно стандарту MiniSEED длина данного поля не может превышать 2.
- Filelength длина записываемых регистратором файлов.
- Frequency частота дискретизации записи.
- Start registration on power-on если данная опция активна, то при включении питания устройство перейдет в режим регистрации автоматически.
- Extended filter bandwidth данная опция выбирает набор коэффициентов фильтра с частотой среза 0.47 от частоты дискретизации (по умолчанию установлен фильтр с частотой среза равной 0.42 от частоты дискретизации).
- Use external GPS данная опция заставляет регистратор использовать выносной модуль GPS для синхронизации, вместо внутреннего.
- GPS powersave данная опция позволяет регистратору выключать GPS когда он не нужен в целях снижения энергопотребления.
- 3-phase time adjustment algorithm включает трехфазный алгоритм подстройки времени, который обладает лучшими характеристиками при плохом приёме сигналов GPS.
- Write XX metadata записывать дополнительную информацию о коэффициентах усиления и координатах, которая будет использоваться при считывании файлов в формате XX.
- Write  $\log s$  записывать в файлы miniseed-блокеты с логами.
- Automatically erase files from index удалять записи из файловой системы когда соответствующее им место в кольцевом буфере перезаписывается новым файлом
- Trigger mode включение триггерного режима. Устройство будет отслеживать показания STA/LTA и при срабатывании критерия запишет заданный промежуток предыстории, само событие и заданный промежуток времени после события.
- Timetable mode включение режима календаря.
- Write data only if GPS synchronized регистратор будет записывать данные только если время синхронизировано.

| <b>Baykal control program</b><br>Main Connection                                                                                                    |                                                                                                    |                                                                             |                                                                                               |      |                                                   |                                         |             |      | $\Box$ |
|----------------------------------------------------------------------------------------------------|----------------------------------------------------------------------------------------------------|-----------------------------------------------------------------------------|-----------------------------------------------------------------------------------------------|------|---------------------------------------------------|-----------------------------------------|-------------|------|--------|
| <b>B8</b>                                                                                                    |                                                                                                    |                                                                             |                                                                                               |      |                                                   |                                         |             |      |        |
| Idle<br>Start registration<br>State:<br>GPS Time:<br>09:18:08 20/06/2012<br>GPS coordinates: Latitude: 54.85 / Longitude: 83.11<br>Current block:<br>69867 (22.768 Mb left) Reset datastorage<br>Settings<br>Filesystem  <br>Time window extraction<br>Stream |                                                                                                    |                                                                             |                                                                                               |      |                                                   |                                         |             |      |        |
| Channels<br>Main                                                                                                    | Network                                                                                                    |                                                                             |                                                                                               |      |                                                   |                                         |             |      |        |
| Number<br>$rac{1}{2}$ $rac{1}{2}$ $rac{1}{2}$ $rac{1}{2}$ $rac{1}{2}$ $rac{1}{2}$ $rac{1}{2}$                                                                                                    | Name<br>CH <sub>0</sub><br>CH1<br>CH <sub>2</sub><br>CH <sub>3</sub><br>CH <sub>4</sub><br>CH <sub>5</sub> | Κ<br>$\mathbf{1}$<br>1<br>$\mathbf{1}$<br>$\mathbf{1}$<br>1<br>$\mathbf{1}$ | Gain<br>$1\,$<br>$\mathbf{1}$<br>$\mathbf{1}$<br>$\mathbf{1}$<br>$\mathbf{1}$<br>$\mathbf{1}$ | Type | Offset<br>0<br>0<br>0<br>0<br>0<br>$\overline{0}$ | Criterium<br>0<br>0<br>0<br>0<br>0<br>0 | Invert sign |      |        |
|                                                                                                    |                                                                                                    |                                                                             |                                                                                               |      |                                                   |                                         |             | Save |        |
|                                                                                                    |                                                                                                    |                                                                             |                                                                                               |      |                                                   |                                         |             |      |        |

*Рисунок 6: Вкладка Settings/Channels*

Вкладка "Channels" содержит параметры каналов:

- Чекбокс рядом с номером канала означает, будет ли писаться данный канал или нет.
- Name содержит имя канала. Согласно стандарту MiniSEED длина данного поля не может превышать 3. Стандартное кодирование имён каналов дано в SEED Reference Manual, Appendix A.
- K коэффициент пересчета для данного канала. Данный параметр имеет смысл только при считывании данных в формате XX.
- Gain коэффициент усиления для данного канала.
- Type значение location code для данного канала. Согласно стандарту MiniSEED длина данного поля не может превышать 2. Может быть пустым.
- Offset значение постоянного смещения для данного канала. Указаное смещение вычитается из каждой точки данного канала.
- Criterium значение для детектирования событий.
- Invert sign данная опция включает инверсию сигнала относительно нуля.

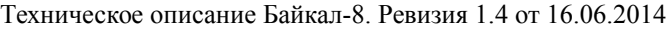

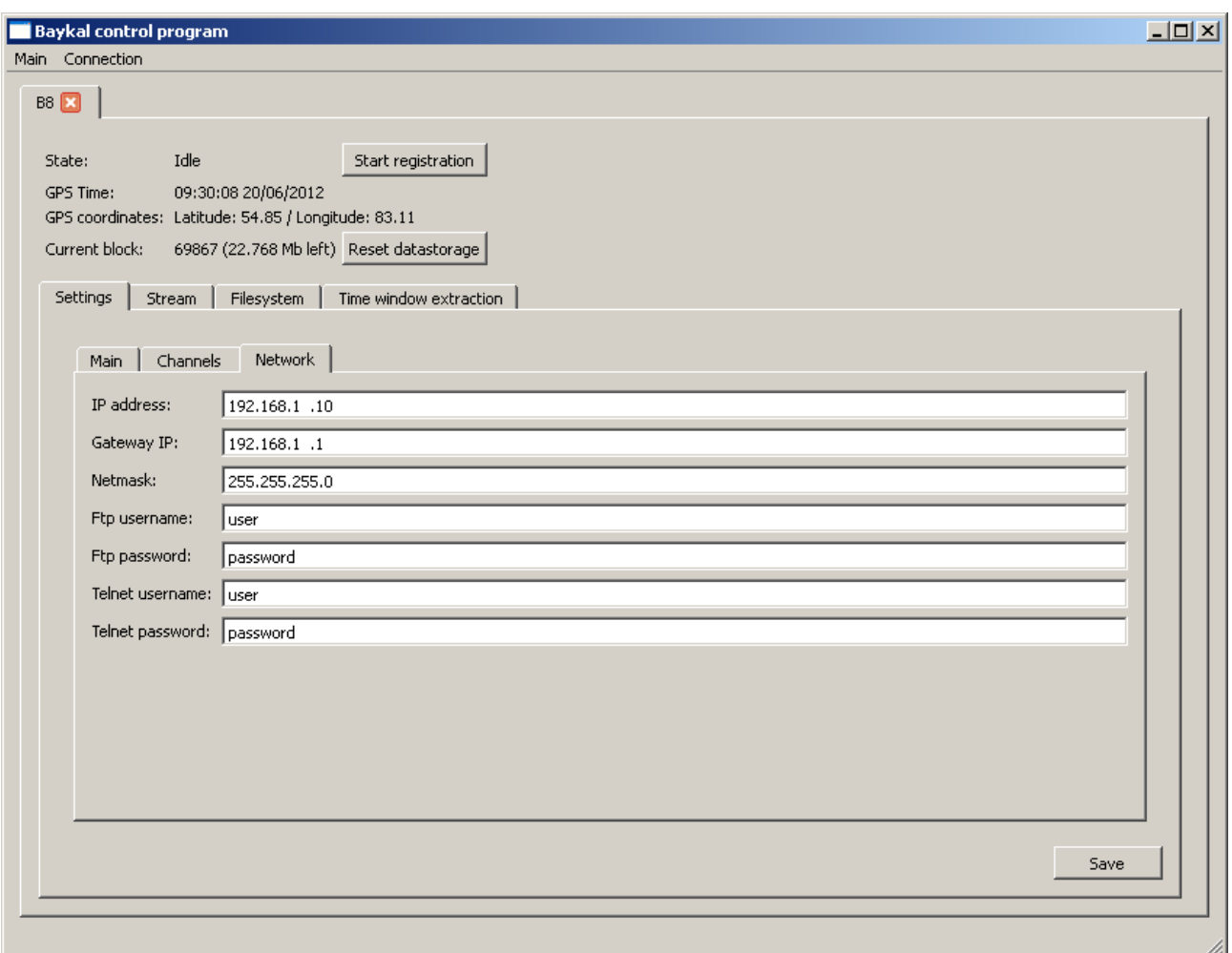

#### *Рисунок 7: Вкладка Settings/Network*

Вкладка Network содержит следующие опции:

- IP address, Gateway IP, Netmask TCP/IP-параметры устройства. Установка этих параметров должна производиться при подключении через USB. Новые значения этих параметров вступят в силу после перезагрузки регистратора.
- Ftp username/password параметры аутентификации для FTP-сервера.
- Telnet username/password параметры аутентификации для Telnet-сервера.

Вкладка Event detection содержит следующие опции:

- STA window length, LTA window length длины окон, в которых считаются, соответственно, STA и LTA.
- Pre-event time длина промежутка времени, который будет записан при срабатывании критерия в триггерном режиме
- Post-event time длина промежутка времени, который будет записан после окончания срабатывания критерия в триггерном режиме
- Minimum event time минимальная длина файла в триггерном режиме.

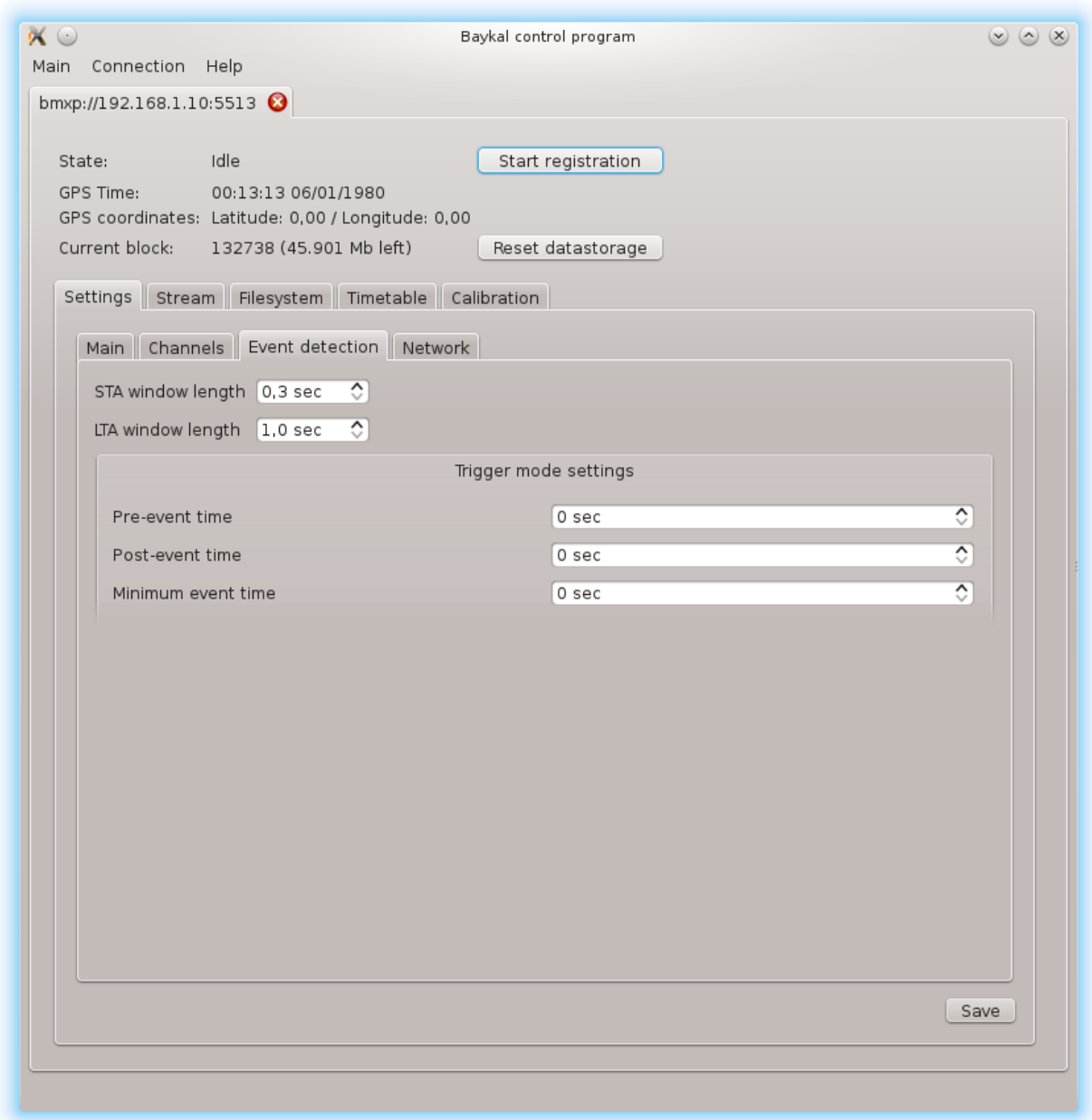

#### *Потоковая передача данных Рисунок 8: Вкладка Settings/Event detection*

*Примечание: потоковая передача данных может производиться без программы baykalcontrol, по протоколу Seedlink с помощью пакета программ SeisComP и аналогичных. Описание конфигурации SeisComP выходит за рамки данного документа.*

Для потоковой передачи данных и их визуализации служит вкладка "Stream".

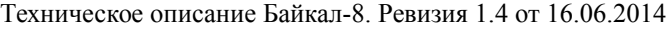

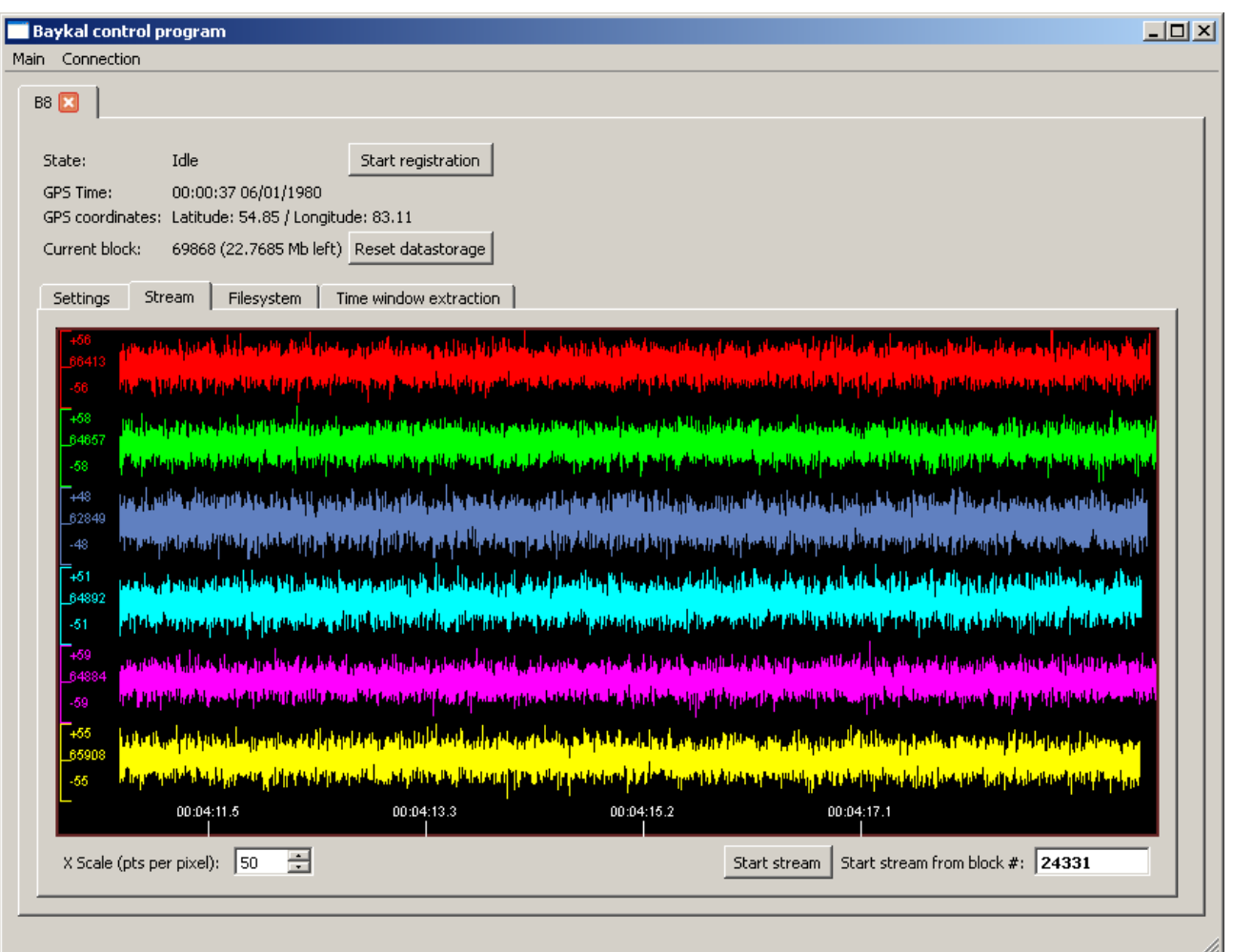

*Рисунок 9: Вкладка Stream*

Данные, получаемые в этом режиме записываются в формате XX. Директория записи и длина разбиения файлов указываются в меню "Main → Settings":

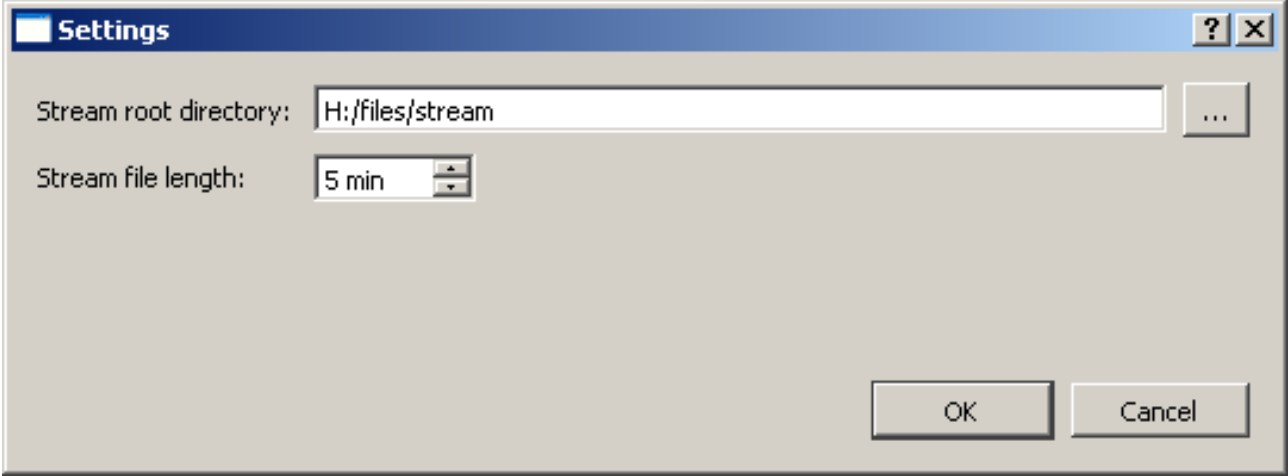

*Рисунок 10: Диалог установки параметров потока*

Начать передачу потока можно с помощью кнопки "Start stream", при этом можно указать блок, с которого начнётся чтение. *При подключении по USB невозможен одновременный просмотр данных в режиме трансляции и скачивание файлов во вкладке "Filesystem" (ниже).* 

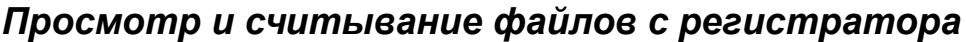

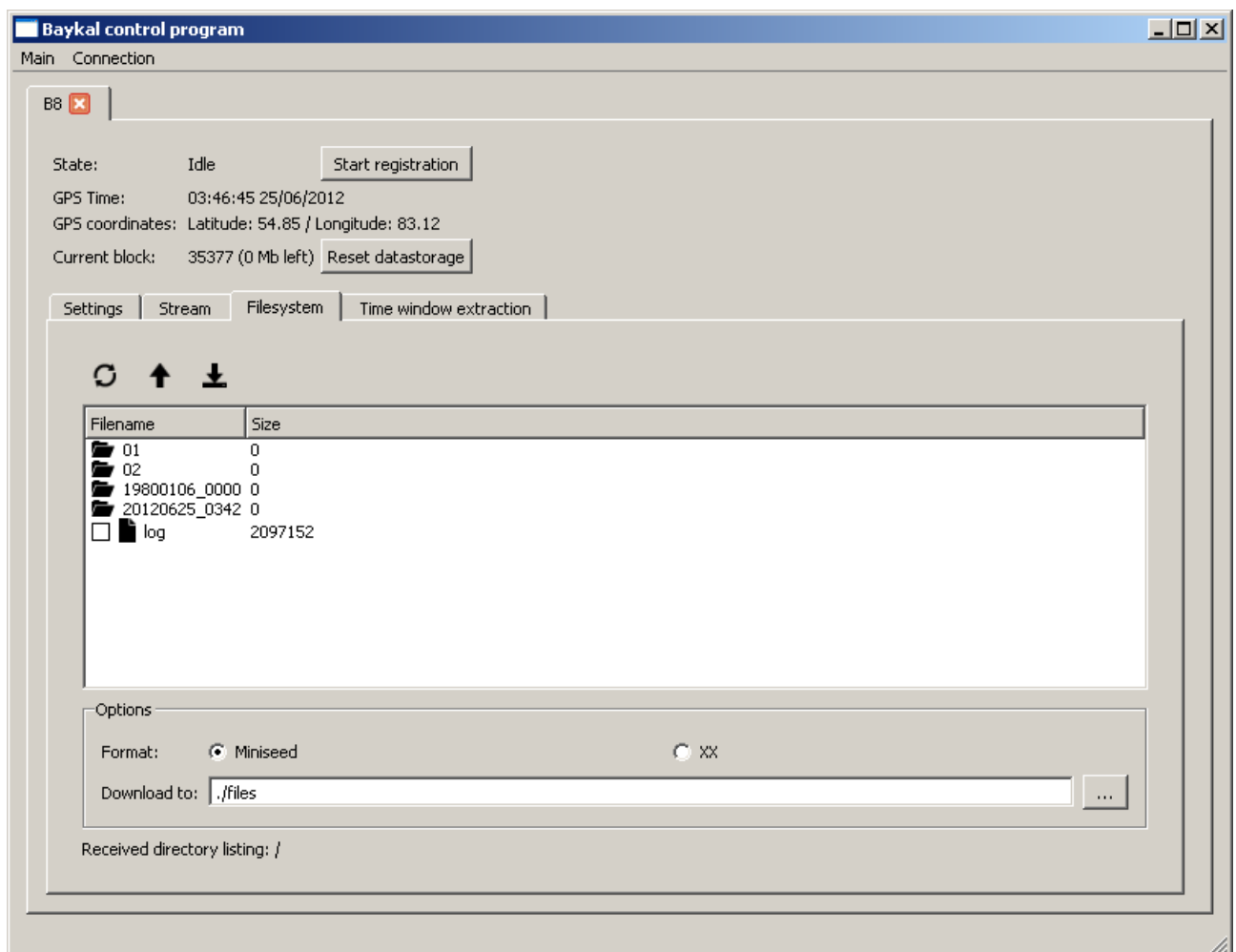

*Рисунок 11: Вкладка Filesystem*

На вкладке "Filesystem" находится окно просмотра файловой системы регистратора. Записаные файлы можно скачать в формате XX или MiniSEED в указанную директорию.

Файловая система является двухуровневой — в корне находятся директории, которые содержат в себе файлы. К каждой директории можно обратиться двумя способами — по порядковому номеру и по имени с датой первого файла. К каждому файлу также можно обратиться либо по порядковому номеру, либо по имени с временем начала файла.

### **Использование выносного модуля GPS**

В случае, если сигнал GPS не может быть принят в месте размещения регистратора, синхронизация прибора и подстройка времени могут быть выполнены с помощью внешнего модуля GPS, соединённом с регистратором витой парой длиной до 500 м, с волновым сопротивлением 140-160 Ом (например, CAT8). Цоколевка соединений описана в разделе "Цоколёвка разъемов регистратора". Переключить устройство на использование внешнего GPS можно в программе baykal-control (см. раздел "конфигурация регистратора") или с помощью telnet-сервера (параметр "ext\_gps\_on").

# **Процедура обновления программного обеспечения**

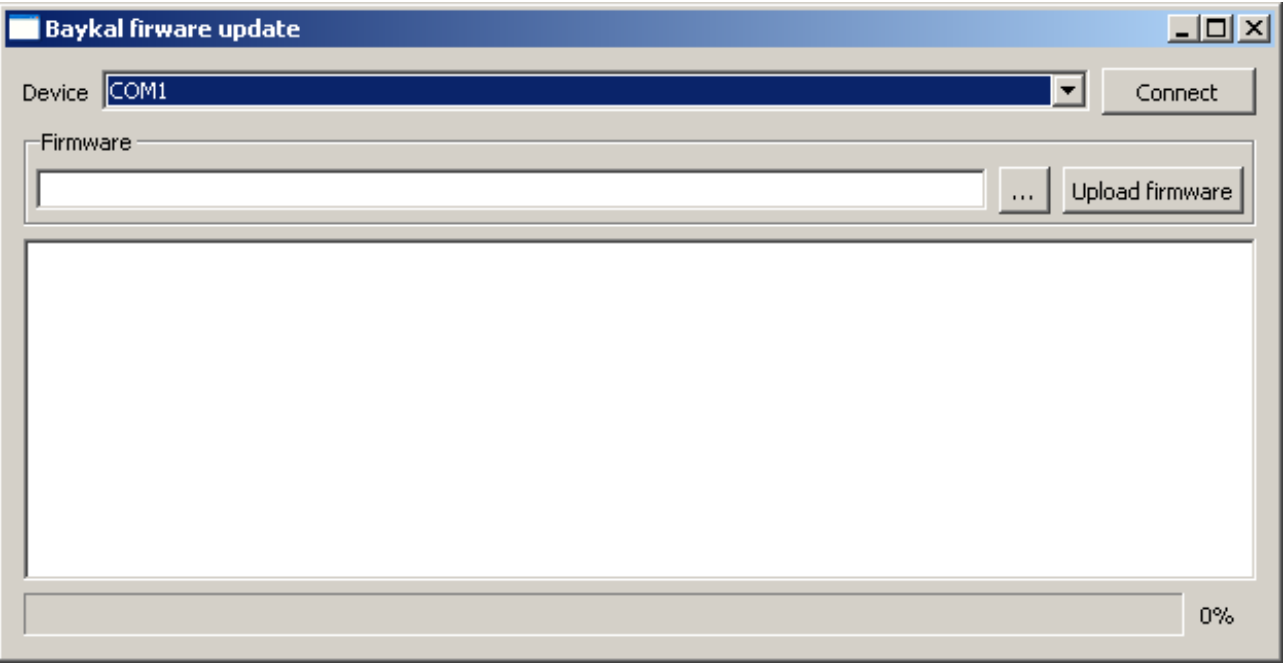

*Рисунок 12: Окно программы baykal-upgrade*

Обновление программного обеспечения регистратора производится с помощью программы baykal-upgrade. Внешний вид программы приведён на рисунке.

Для прошивки необходимо выполнить следующую последовательность действий:

- 1. Обесточить устройство.
- 2. Зажать кнопку "A" и подключить его к компьютеру по USB.
- 3. Ждать пока светодиод "MODE" не загорится красным.
- 4. Запустить программу baykal-upgrade.
- 5. В выпадающем меню "Device" выбрать COM-порт соответствующий устройству (конкретный номер порта зависит от конфигурации системы).
- 6. Нажать Connect.
- 7. Нажать на кнопку "…" и выбрать файл прошивки (поставляется производителем оборудования).
- 8. Нажать кнопку Upload firmware.
- 9. Дождаться конца процесса прошивки.
- 10. Закрыть программу.
- 11. Отсоединить USB-кабель.

# **Цоколевка разъемов регистратора**

Цоколёвка разъема "PW":

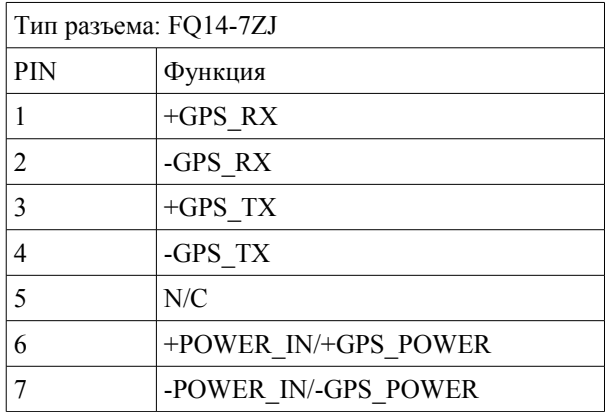

Цоколёвка разъемов датчиков:

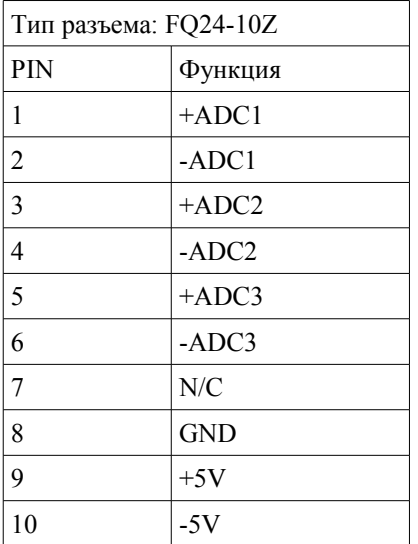

Цоколёвка разъема внешнего GPS (разъем: C091 31W008 100 2):

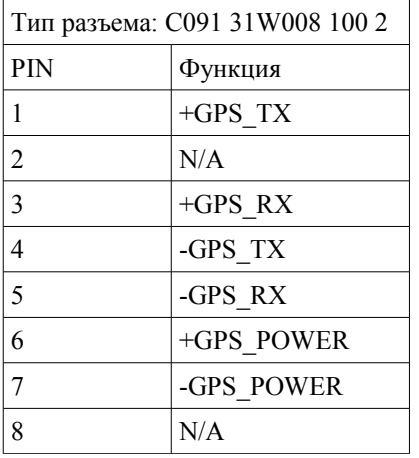

Цоколёвка разъема внешнего GPS (разъем: FQ14-7ZJ):

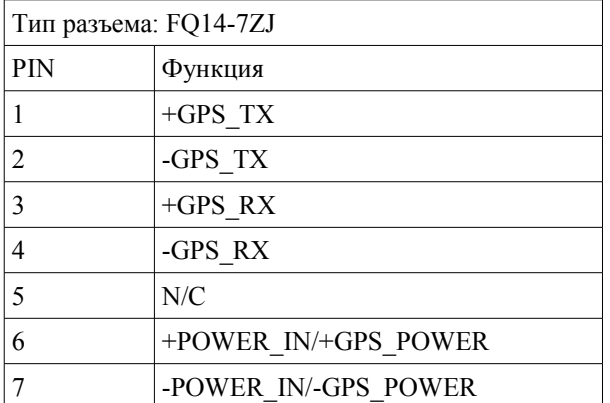

### **Подключение к регистратору по Ethernet**

В данном приложении приведены инструкции для прямого подключения регистратора к компьютеру по интерфейсу Ethernet.

Для прямого подключения (без использования маршрутизаторов) необходимо настроить IPадрес сетевой карты компьютера. В Windows XP это делается следующим образом: необходимо зайти в Панель управления > Сетевые подключения, выбрать сетевой адаптер, кликнуть на нём правой кнопкой мыши, в выпадающем меню выбрать "Свойства", в появившемся диалоге в списке нужно выбрать "Протокол Интернета" и нажать "Свойства". В открывшемся окне следует выбрать "Использовать следующий IP-адрес" и в полях для IPадреса, маски подсети и шлюза ввести нужные параметры. Для настроек регистратора по умолчанию подойдут параметры:

- IP-адрес: 192.168.1.2
- Маска подсети: 255.255.255.0
- Основной шлюз: 192.168.1.1

По умолчанию регистратор имеет IP 192.168.1.10. Это можно изменить с помощью программы baykal-control. Изменение IP-адреса регистратора следует проводить при подключении через USB, после изменения регистратор следует перезагрузить.

### **Приложение 1: Цоколёвка разъёмов модификации для подключения датчиков CME-4211**

Данное приложение содержит цоколёвку разъёмов модификации сейсмостанции Байкал-8, предназначенной для прямого подключения датчиков СМЕ-4211 и подобных. Данная модификация отличается от стандартного Байкала-8 тем, что входное питание выводится на разъём для датчиков через предохранитель.

Цоколёвка разъема "PW":

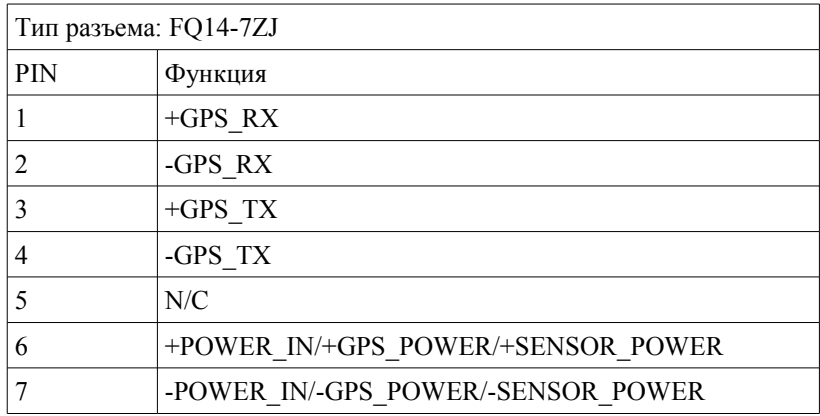

Цоколёвка разъемов датчиков:

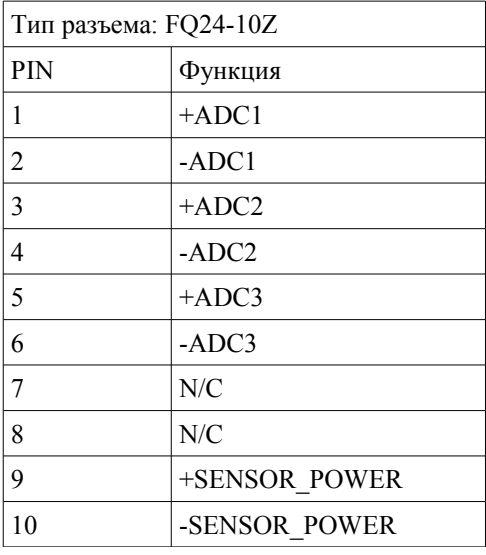